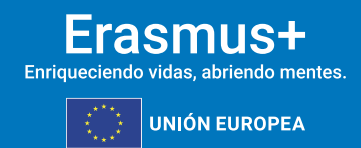

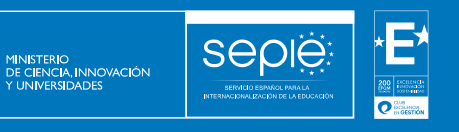

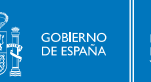

# **FORMULARIO COMENTADO KA131-HED CONVOCATORIA 2024**

**Versión: 15/12/2023**

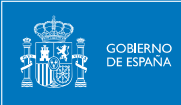

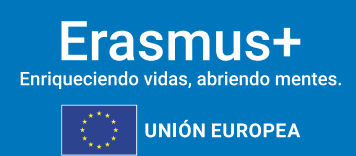

# **ÍNDICE**

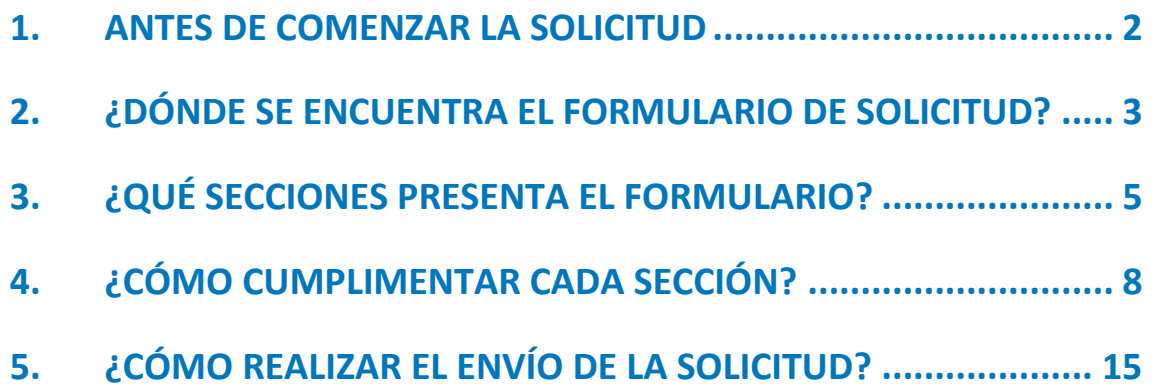

# <span id="page-2-0"></span>**1. ANTES DE COMENZAR LA SOLICITUD**

Seple

Este documento presenta las funcionalidades principales que tienen que tener en cuenta los solicitantes de la acción KA131-HED a la hora de cumplimentar y enviar el formulario de solicitud. Antes de enviar la solicitud, aconsejamos revisar toda la información disponible en la página web del SEPIE: [http://www.sepie.es/convocatoria/index.html.](http://www.sepie.es/convocatoria/index.html)

Antes de preparar y enviar una solicitud KA131-HED (Movilidad de estudiantes y personal de Educación Superior financiada con fondos de política interior), recuerde:

- Todas las organizaciones solicitantes dispondrán de una cuenta **EU Login** para acceder a los formularios de solicitud.
- Todas las organizaciones solicitantes dispondrán de un identificador propio, el **OID**, o ID de la organización.
- Todas las organizaciones solicitantes han de asegurarse de que su representante legal dispone de **firma electrónica** con certificado de persona jurídica, reconocido por una entidad de certificación oficial como la FNMT, con la que firmarán la declaración responsable anexa al formulario de solicitud. En el caso de los centros educativos públicos no universitarios de las CC.AA. de Andalucía, Canarias y País Vasco, se admitirá la firma electrónica con certificado de persona física, junto con el nombramiento del representante legal.

En caso de carecer de algunos de estos requisitos previos, revise la documentación disponible en la sección "Pasos previos" de nuestra página [http://www.sepie.es/educacion](http://www.sepie.es/educacion-superior/convocatoria.html#KA131HED)[superior/convocatoria.html#KA131HED.](http://www.sepie.es/educacion-superior/convocatoria.html#KA131HED)

Además:

- Todas las instituciones de Educación Superior solicitantes han de estar en posesión de una Carta Erasmus de Educación Superior (**ECHE**) válida para el periodo 2021- 2027.
- Todos los consorcios que deseen solicitar un proyecto de movilidad KA131-HED dispondrán de una **Acreditación Erasmus para consorcios de movilidad de Educación Superior** válida para el periodo 2021-2027 o, en caso contrario, tendrán que cumplimentar y enviar primeramente el formulario de solicitud KA130-HED de Acreditación Erasmus para consorcios de movilidad de Educación Superior, para incluir el número de referencia de la acreditación solicitada.

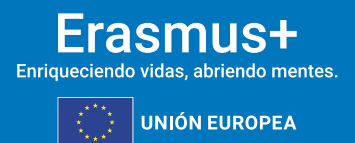

# <span id="page-3-0"></span>**2. ¿DÓNDE SE ENCUENTRA EL FORMULARIO DE SOLICITUD?**

Los formularios de convocatorias abiertas de acciones Erasmus+ de la convocatoria 2024 se encuentran disponibles en la pestaña de **Oportunidades** de la página de Erasmus+ y Cuerpo Europeo de Solidaridad:

<https://webgate.ec.europa.eu/app-forms/af-ui-opportunities/#/erasmus-plus>

**SEDIË** 

GOBIERNO<br>DE ESPAÑA

MINISTERIO<br>DE CIENCIA, INNOVACIÓN

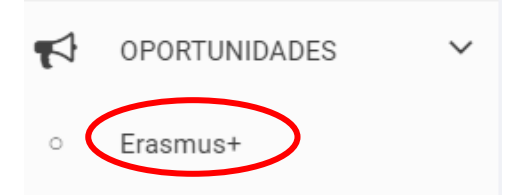

También se puede acceder a los formularios a través del enlace proporcionado en la sección "**Formulario**" de la página dedicada a KA131-HED:

[http://www.sepie.es/educacion-superior/convocatoria.html#KA131HED.](http://www.sepie.es/educacion-superior/convocatoria.html#KA131HED)

Para abrir un formulario (por primera vez o en posteriores ocasiones) el solicitante necesitará **autenticarse con su cuenta EU Login** y deberá **escoger el idioma español (ES)** para la interfaz del formulario, pulsando en el icono que se encuentra en el lado superior derecho, junto al nombre del usuario:

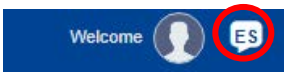

Puede suceder que, por problemas técnicos, al escoger "español" la interfaz del formulario no aparezca en español completamente. De todos modos, mantenga la opción de español, y, en los campos en los que haya de redactar contenido, hágalo siempre en español (excepto si se indica explícitamente que se requiere de traducción en inglés).

Habrá de asegurarse de que la solicitud abierta es la correcta para KA131-HED, de acuerdo con la información proporcionada en el encabezamiento:

Programa : Erasmus+ - Convocatoria : 2024 - Tipo de acción : Movilidad de estudiantes y personal de Educación Superior apoyada con fondos de política interior (KA131-HED)

Una vez abierto un formulario, en ocasiones posteriores se puede encontrar en el apartado "**Mis solicitudes**" de la pestaña de **Solicitudes** en el menú lateral:

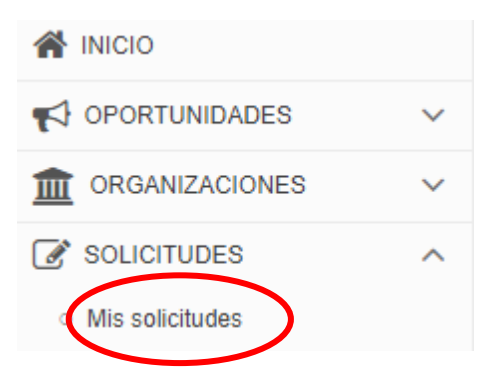

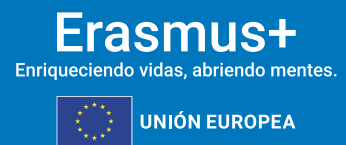

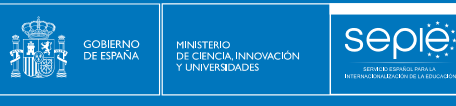

El signo de interrogación situado en la parte superior izquierda del formulario ofrece instrucciones adicionales:

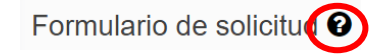

Además, existe más información técnica (en inglés) en la página: [https://wikis.ec.europa.eu/display/NAITDOC/How+to+complete+the+application+form.](https://wikis.ec.europa.eu/display/NAITDOC/How+to+complete+the+application+form)

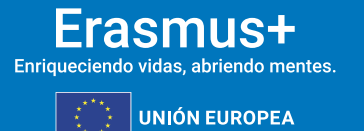

# <span id="page-5-0"></span>**3. ¿QUÉ SECCIONES PRESENTA EL FORMULARIO?**

SEDIE

El **menú de contenidos** situado a la izquierda muestra las secciones de que se compone el formulario, **e indica si se han completado, con una casilla de verificación en verde, o si no se han completado, con un aspa roja**.

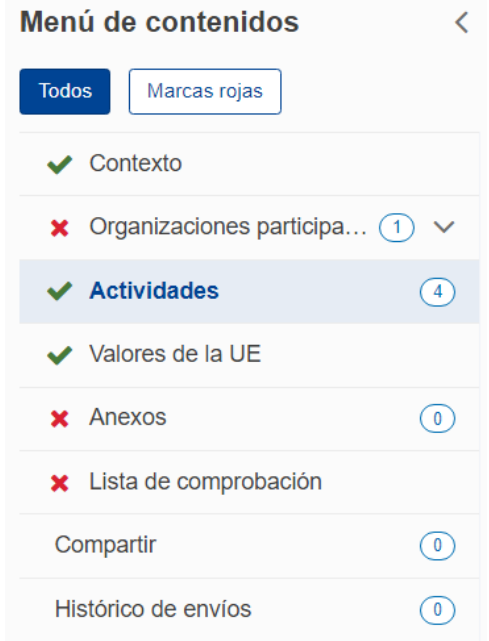

Al pulsar en las diferentes secciones principales, se dispondrá de un **menú de navegación** que permitirá conocer la información solicitada en los diferentes subapartados de la sección y la que ya se ha cumplimentado. **Dependiendo de si la solicitud se realiza como institución educativa individualmente o como coordinador de un consorcio, aparecerán ciertos subapartados o campos**. Pulsando en las flechas que se muestren se cerrarán o se desplegarán apartados.

También existe la posibilidad de utilizar la funcionalidad de **pantalla completa** pulsando en el

icono:  $\left(\begin{matrix} \kappa & n \\ k & n \end{matrix}\right)$  para activarla y en el icono: para desactivarla.

**Ciertos campos del formulario y documentos** que se descarguen, como la declaración responsable y, en caso de consorcios, los formularios de adhesión de los socios, **aparecerán ya rellenados** y sin posibilidad de modificación. Si duda de la información volcada del Sistema de registro de organizaciones (ORS) o si necesita modificarla, habrá que entrar en **ORS** para revisarla, a través del enlace allí ofrecido:

Sistema de registro de organizaciones (ORS) L'

Los campos obligatorios se identifican con un asterisco rojo. Por ejemplo:

ID de la organización \*

Introduzca el ID de la organización (...

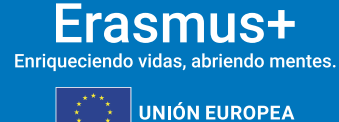

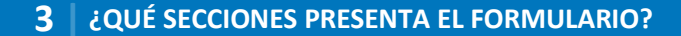

Algunos campos presentan un contador de caracteres en el extremo superior derecho. Por ejemplo:

Seple

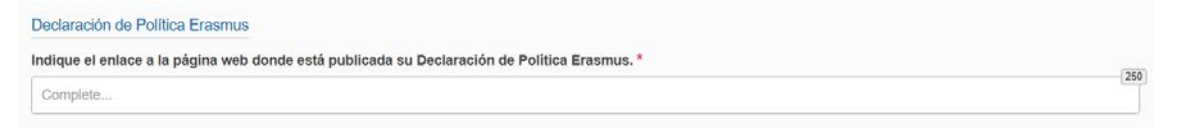

Se recomienda utilizar con cuidado la opción de c**ompartir** el formulario, para evitar problemas en el envío de la solicitud si algún usuario tuviera abierto el formulario en ese momento o se hubieran compartido permisos de envío.

En la parte superior derecha de la interfaz del formulario se visualiza información sobre los días de **plazo** que quedan para la presentación de la solicitud y el **estado** en que se encuentra (borrador, enviado, no enviado):

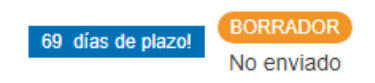

#### **Se recuerda que el plazo de presentación de solicitudes KA131-HED finaliza el 20 de febrero de 2024 a las 12:00, hora de Bruselas.**

En todo momento se puede descargar un **PDF del formulario**, pulsando en el botón superior derecho correspondiente. Es importante descargarse y guardar este PDF cuando se proceda al envío del formulario completado:

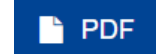

El **botón de envío**, situado en la parte superior derecha de la interfaz, solo se activará cuando todas las secciones estén completadas, todos los campos obligatorios contengan información y se hayan adjuntado los anexos pertinentes:

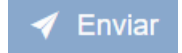

En la sección **Histórico de envíos** podrá asegurarse de la remisión del formulario.

El contenido de la solicitud se guarda automáticamente a medida que se cumplimenta.

#### **Novedades más importantes que presenta el formulario KA131-HED**

Desde el punto de vista de la información que el solicitante tiene que proporcionar, las novedades más importantes son:

- Nueva presentación del contenido de la **declaración responsable,** que tendrá que firmar el **representante legal de la organización solicitante** y anexarse a la solicitud.
- En el caso de consorcios, los antiguos mandatos son sustituidos por los denominados "**formularios de adhesión**", uno por cada socio, que tendrá que **firmar cada socio** y anexarse a la solicitud. **Atención**: este formulario **solo requiere la firma del socio**, no siendo necesaria la del coordinador del consorcio.
- Nueva sección sobre "**Valores de la UE**", que tendrá que subscribir el solicitante.

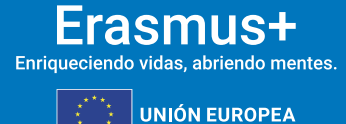

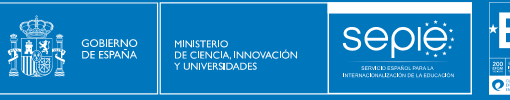

• Si se solicitan Programas intensivos combinados (**BIP**) el **número mínimo de participantes móviles será de 10**.

Ð

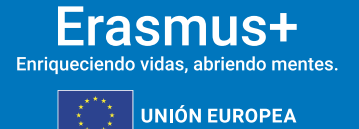

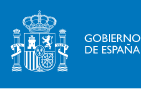

# <span id="page-8-0"></span>**4. ¿CÓMO CUMPLIMENTAR CADA SECCIÓN?**

### **4.1. CONTEXTO**

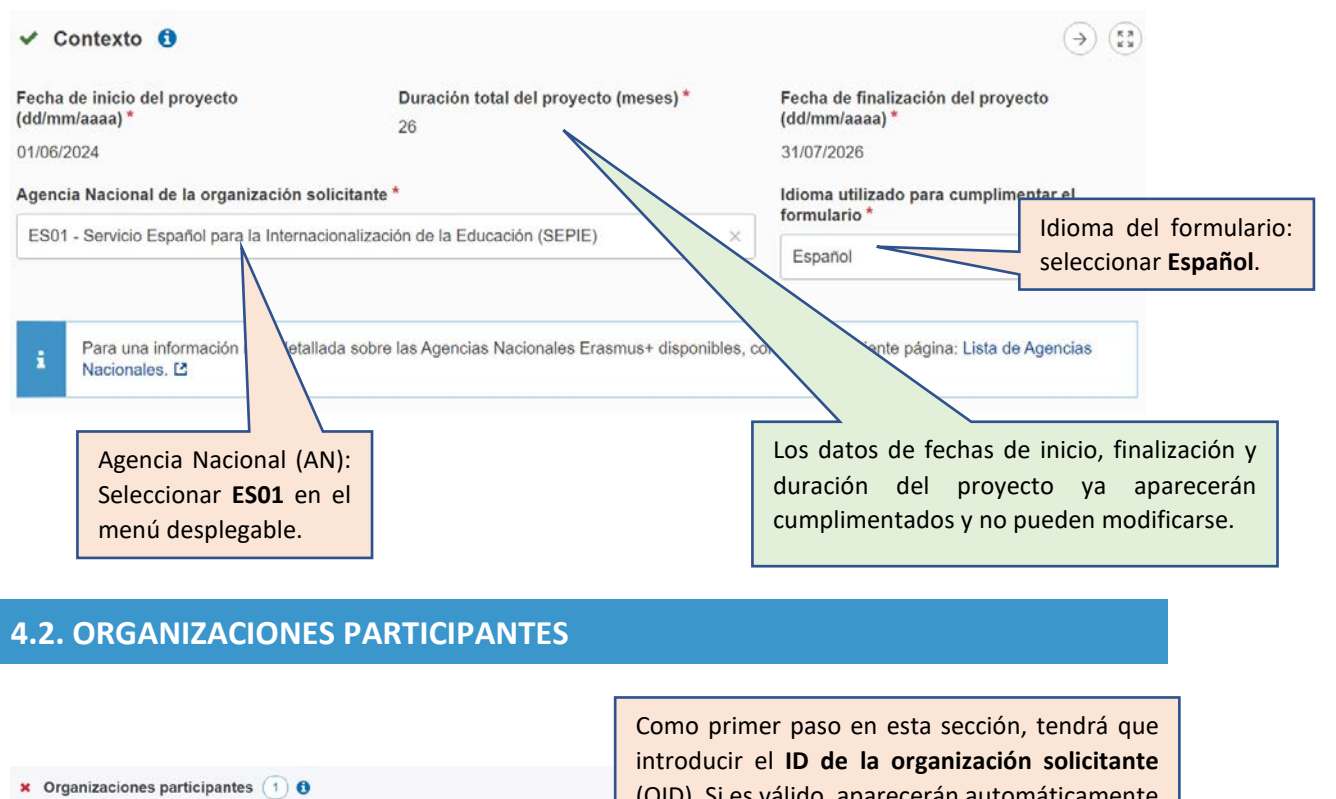

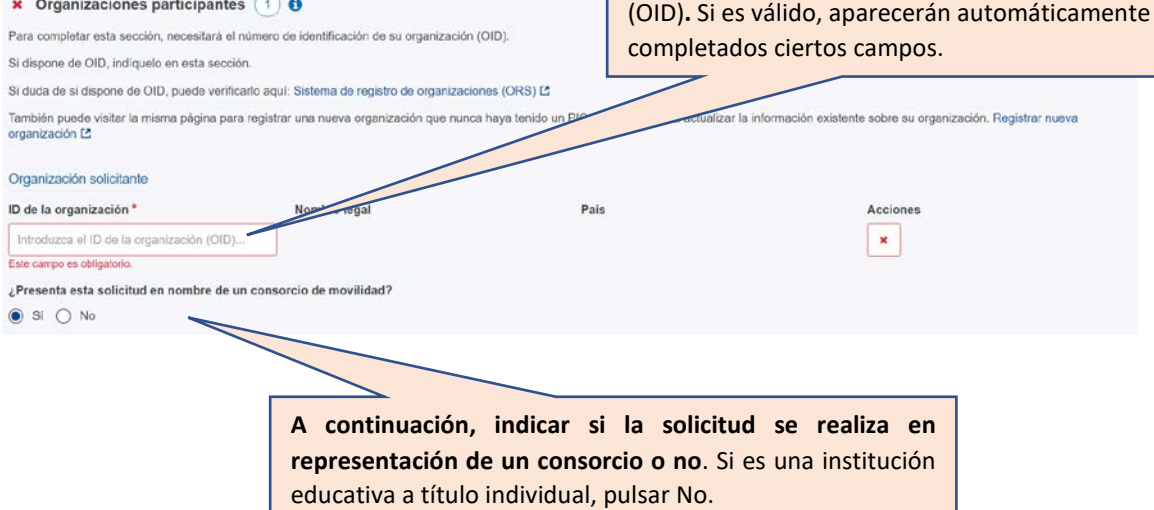

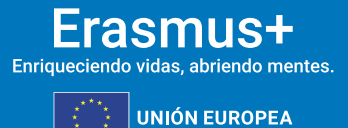

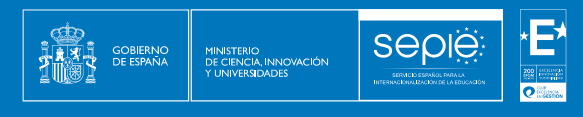

#### **Se mostrarán los siguientes apartados:**

**a) Datos del solicitante, completados.**

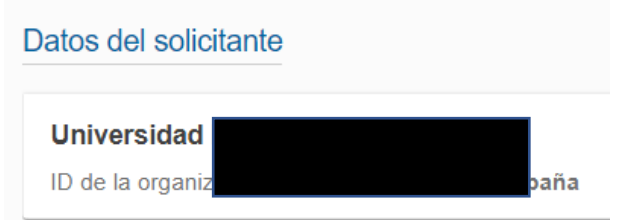

**b) Datos de la acreditación: ECHE en el caso de instituciones educativas y Acreditación de consorcios de movilidad de Educación Superior en el caso de consorcios, completados.**

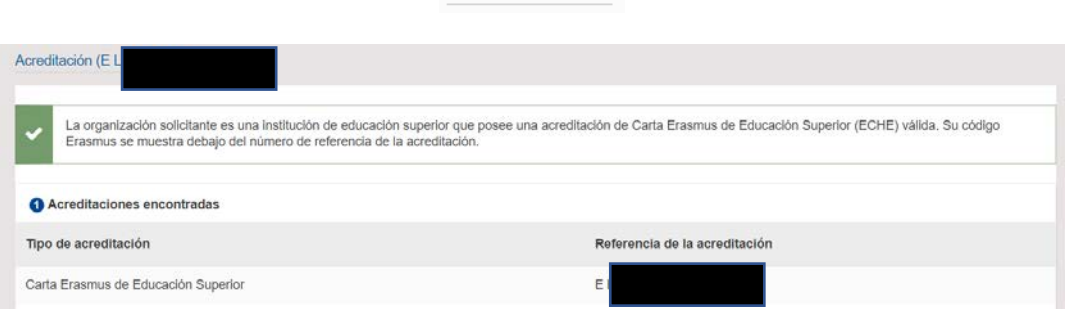

Acreditación

#### **c) Datos del perfil**

- Preguntas sobre organismo público y organización sin ánimo de lucro, completadas.

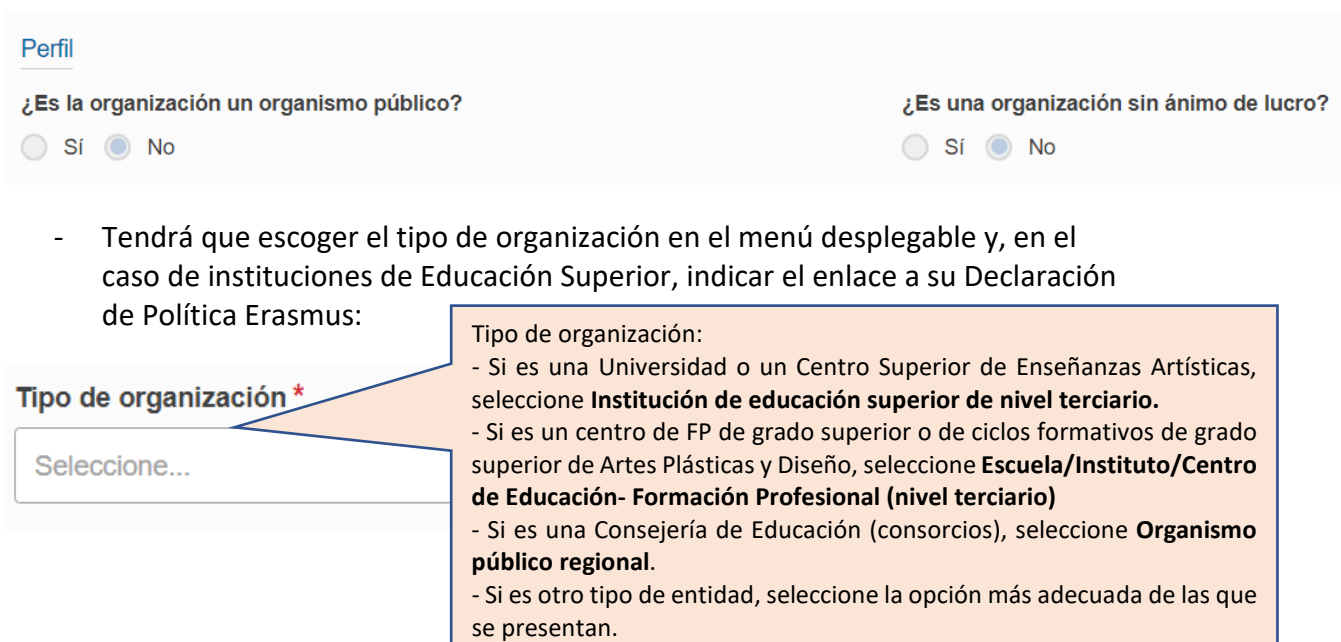

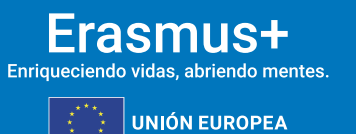

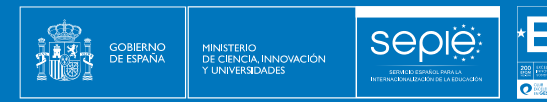

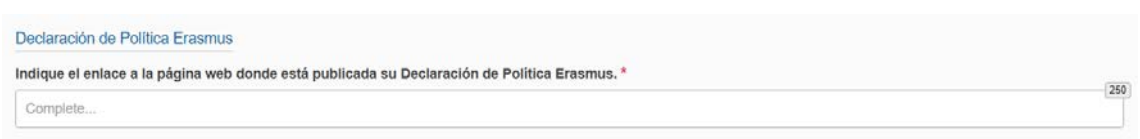

**d) Datos de las siguientes personas relacionadas con el proyecto: representante legal, persona de contacto principal y persona de contacto para el apoyo lingüístico en línea (OLS)**

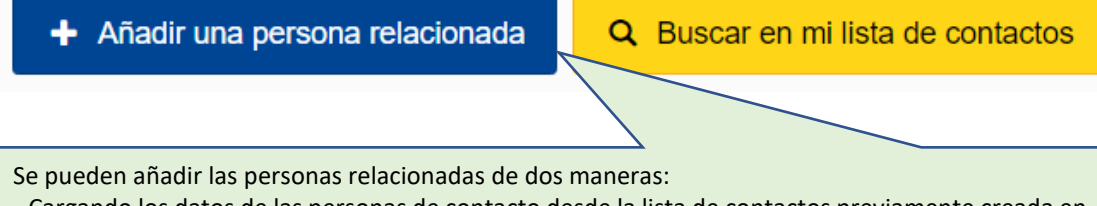

- Cargando los datos de las personas de contacto desde la lista de contactos previamente creada en **Mis contactos**, utilizando el botón **Buscar en mi lista de contactos**. - Añadiendo las personas de contacto para este proyecto utilizando el botón **Añadir una persona** 

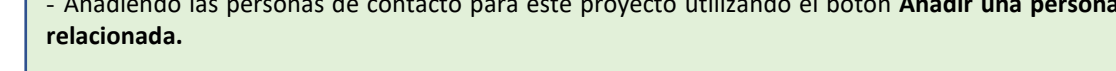

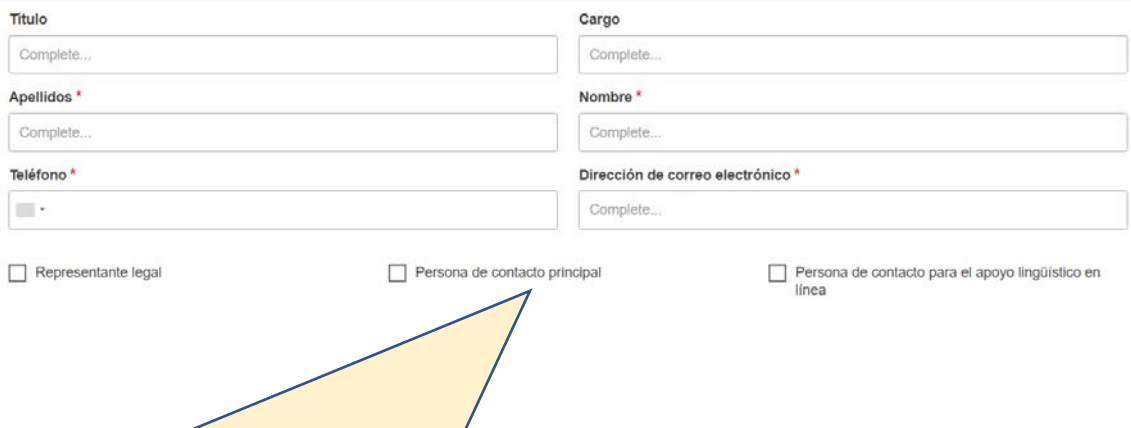

- Es necesario registrar a una de las personas relacionadas con el proyecto como **representante legal**. Es la persona autorizada para representar a la organización y para firmar el convenio de subvención con la AN.

- Es necesario registrar a una de las personas relacionadas con el proyecto como **persona de contacto principal**. Es la persona designada para la gestión y el seguimiento del proyecto.

- Es necesario registrar a una de las personas relacionadas con el proyecto como **persona de contacto para el apoyo lingüístico en línea** (OLS). Puede ser el representante legal (pero no se recomienda), la persona de contacto principal u otra persona.

Es obligatorio que el correo electrónico de cada persona relacionada sea diferente (o al menos el del representante legal y el de la persona de contacto principal), y se recomienda **que se utilicen cuentas de correo institucionales** en lugar de personales.

**Atención:** Los correos electrónicos indicados en la solicitud funcionarán como **"login" de acceso a determinadas herramientas para los proyectos de la convocatoria 2024**.

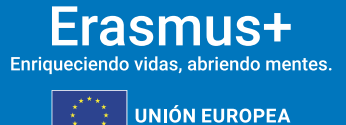

j

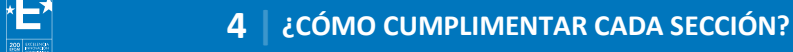

#### **e) Solo para consorcios**

MINISTERIO<br>DE CIENCIA, INNOVACIÓN

GOBIERNO<br>DE ESPAÑA

Se mostrará la referencia a la **Acreditación** de consorcios válida, o la referencia a la solicitud de Acreditación enviada.

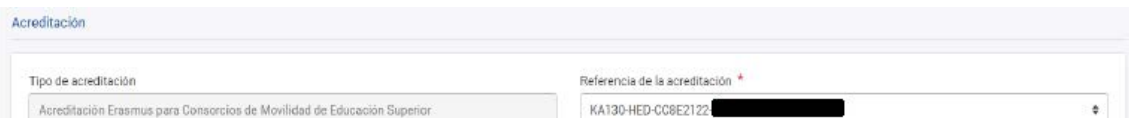

Se volcarán los datos de los **miembros** del consorcio.

sepië

SERVICEO ESP<br>ENTERNACIONALIZAC

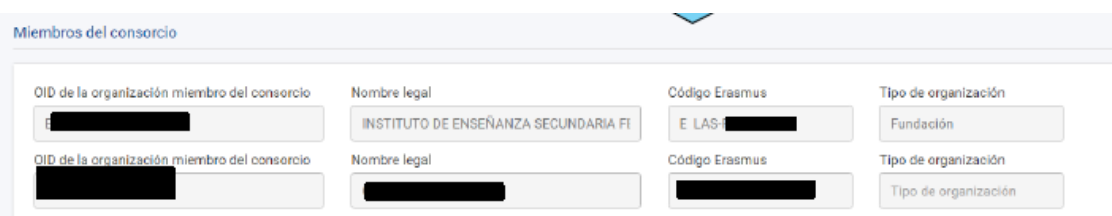

También se tendrán que indicar los datos de los representantes legales que firmarán el formulario de adhesión.

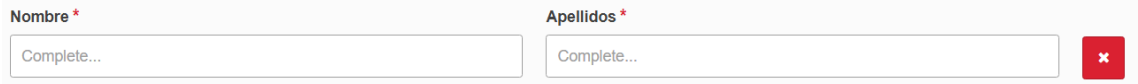

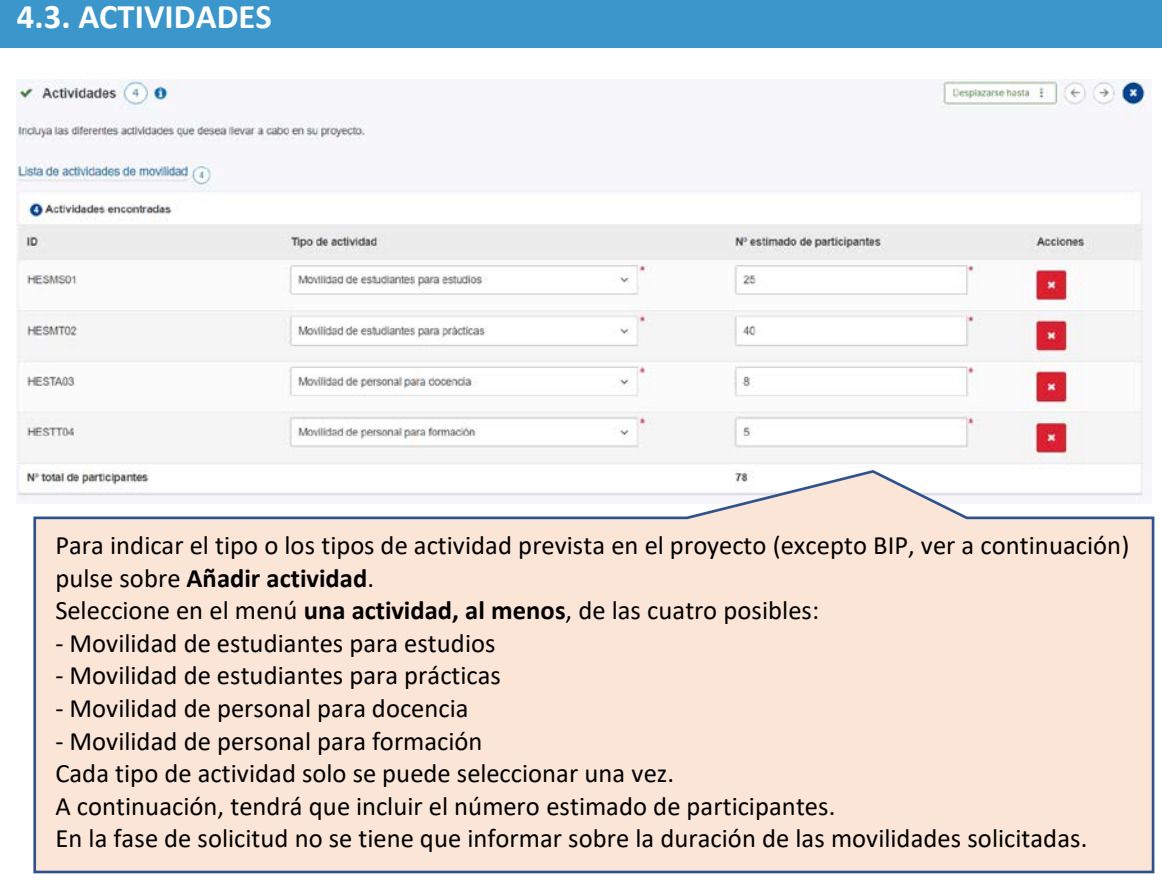

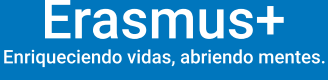

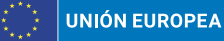

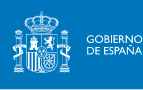

 $\bullet$ 

**Seple** 

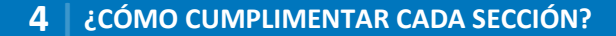

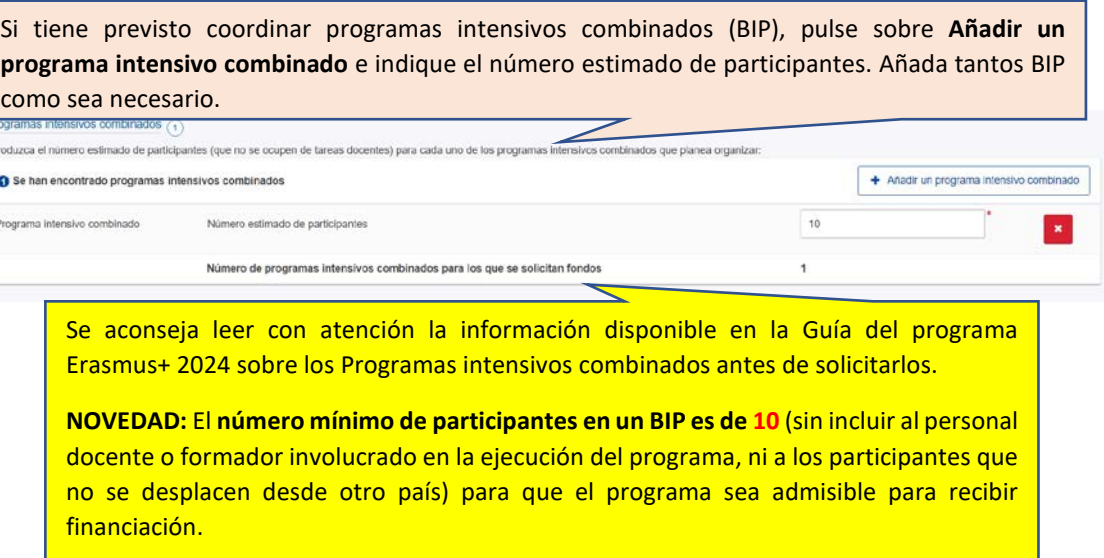

El **número máximo de participantes** que se tendrán en cuenta en la financiación de apoyo organizativo **es de 20.**

> A continuación, indique dos **porcentajes estimativos** que se tendrán en cuenta cuando se realice la distribución de fondos de KA131-HED de la convocatoria 2024:

- Entre 0% y 100% de **estudiantes y recién titulados** que participarán en las movilidades y que optarían a la ayuda adicional para **menos oportunidades**.
- Entre 0% y 20% del presupuesto concedido que se destinaría a **movilidad internacional**, es decir, a estudiantes y personal saliente que realizarían movilidades en terceros países no asociados al Programa.

 $\overline{\phantom{a}}$ 

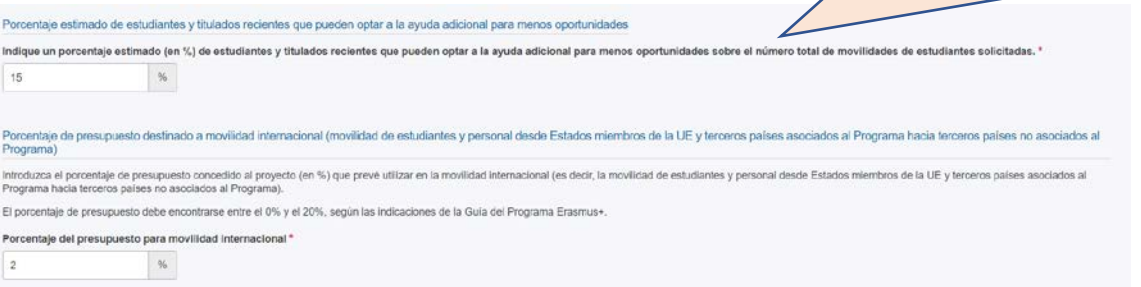

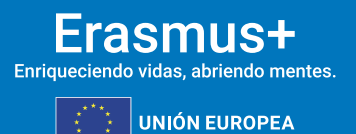

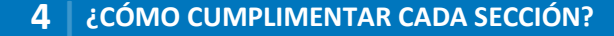

 $\circledcirc$   $\circledcirc$   $\circledcirc$ 

#### **4.4. VALORES DE LA UE**

MINISTERIO<br>DE CIENCIA, INNOVACIÓN<br>X LINIVERTADES

**NOVEDAD:** La organización solicitante tendrá que confirmar que suscribe los **valores de la UE** y aceptar que se usarán como criterio de evaluación del proyecto.

#### x Valores de la UE

**GOBIERNO**<br>DE ESPAÑA

La ejecución del programa Erarmus - y, por tanto, sus beneficiarios y las actividades ajecutadas en el marco del Programa deben respetar los valores de la UE de<br>derechos de las personas pertenecientes a minorias, respetand iad humana.<br>des de la Ul Artículo 2 del TUE. La Unión se fundamenta en los valores de respelo de la diginidad furnana, libertada españada. Estado de Derecho y respelo de los de<br>miembros en una sociedad caractenzada por el pluralismo, la no discrim Articulo 21 de la Carta de los Derechos Fundamentales de la UE. 1. Se prohibe toda discriminación, y en particular la ejercida por razón de sexo, raza, color, origenes étricos o sociales, características genéticas, lengua, Suscribir los valores de la UE

eneficiarios (si procediera) se adhieren a los valores de la UE mencionados en el artículo 2 del TUE y en el artículo 21 de la Carta di Entiende y acepta que los Valores de la UE se usarán o

**Sepie** 

SERVICIO ESI<br>NOTERNA CIDIRALIZAC

#### **4.5. ANEXOS**

#### **Anexo obligatorio: declaración responsable**

Todas las solicitudes deberán ir acompañadas de una declaración responsable firmada electrónicamente por el representante legal de la organización solicitante.

Descárguela una vez haya cumplimentado los datos necesarios en la sección pertinente y, una vez firmada, adjúntela al formulario (pulsando en Añadir la declaración responsable).

Para evitar problemas, se recuerda que únicamente se firme mediante el programa **Acrobat Reader**. Además, puede comprobarse la validez de la firma mediante la aplicación VALID[e https://valide.redsara.es/valide/?](https://valide.redsara.es/valide/?)

## $\vee$  Anexos  $\bigcap$  **O**

El tamaño máximo cor archivo es 15 MB y el tamaño total máximo es 100 MB.

Atención al número y tamaño de archivos. Al final de la sección se indica el tamaño total de todos los archivos que se han cargado.

#### Declaración responsable

documentos encontra Nombre del archivo DOH -declaración-responsa

Otros documentos Si fuera necesario, adiunte cualqu .<br>Si tiene alguna otra pregunta, ci O documentos encontrados Nombre del ambivo

Tamaño total 209

Descargue la declaración responsable e imprimala. Una vez firmada por el representante legal, adjúntela aquí. La Descargar la declaración responsable

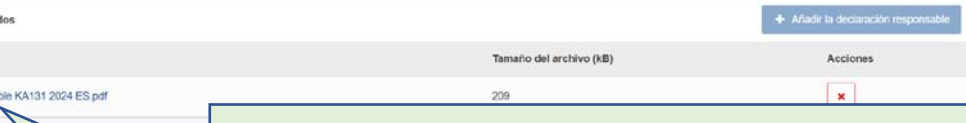

#### Otros documentos

En el caso de **consorcios**, el coordinador habrá de descargar el zip con los **formularios de adhesión** de todos los socios, una vez haya cumplimentado los datos en la sección pertinente, y solicitar a los representantes legales de cada organización que los firmen (no es obligatoria la firma electrónica). **Atención: Los formularios de adhesión solo serán firmados por los socios del consorcio**, no siendo necesaria la firma del coordinador del consorcio.

**Otros anexos:** En el caso de que las organizaciones solicitantes sean centros educativos públicos no universitarios de las CC.AA. de Andalucía, Canarias y País Vasco, cuyo representante firmará la declaración responsable con **firma electrónica con certificado de persona física**, **se añadirá el nombramiento correspondiente.**

**En el caso de KA131-HED no remita otra documentación con la solicitud.**

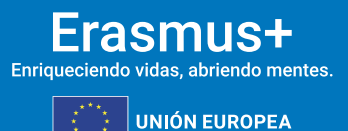

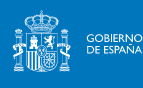

 $\odot$   $\odot$   $\odot$ 

### **4.6. LISTA DE COMPROBACIÓN**

 $\vee$  Lista de comprobación  $\theta$ 

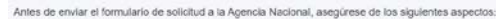

- Cumple con los criterios de admisibilidad listados en la Guía del Programa. E
- Se han cumplimentado todos los datos relevantes del formulario

7 Ha elegido la Agencia Nacional correcta del país en el que está establecida su organización. La AN seleccionada actuamente es: ES01 - Servicio Español para la Internacionalización de la Educación (SEPIE)

#### **PROTECCIÓN DE DATOS PERSONALES**

Lea nuestra declaración de privacidad para comprender cómo procesamos y protecemos sus datos personales [2]

#### Recuerde también lo siguiente

Puede enviar un solo formulario de solicitud para todas sus actividades como solicitante de un mismo consorcio de movilidad. Si envia más de una solicitud para un determinado consorcio, tenga en cuenta que solo se procesar

Los documentos que demuestren el estatus juri nte deben ser cargados en el Sistema de registro de organizaciones (ORS) (más información en la Guía del Programa - Inform ación para los solicitant

Si la subvención solicitada es superior a 60 000 EUR y si la organización solicitante no es un organismo público o una organización internacional, no olvide cargar en el Sistema de registro de organizaciones (ORS) los docu

Antes de realizar el envío lea atentamente este apartado informativo, en el que tendrá que pulsar las casillas que indican que:

- Su solicitud cumple con los criterios de admisibilidad indicados en la Guía del programa.

- Su solicitud está completa, con todos los campos obligatorios rellenados y todos los anexos necesarios cargados.

- En su solicitud ha escogido la AN correcta: ES01 SEPIE.

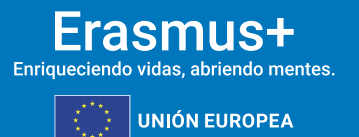

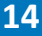

# <span id="page-15-0"></span>**5. ¿CÓMO REALIZAR EL ENVÍO DE LA SOLICITUD?**

**Seple:** 

GOBIERNO<br>DE ESPAÑA

MINISTERIO<br>DE CIENCIA, INNOVACIÓN<br>Y LINIVERSIDADES

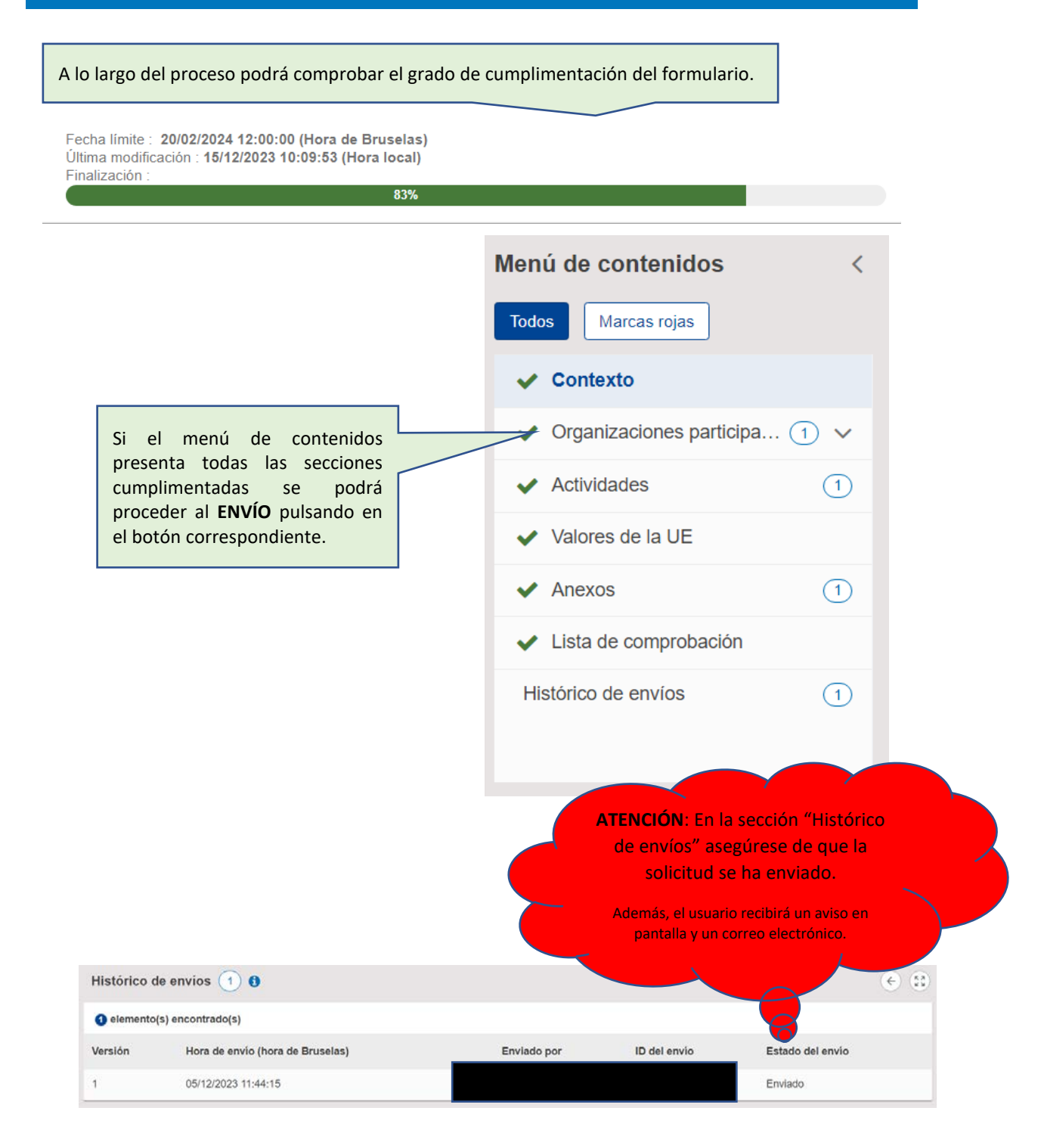

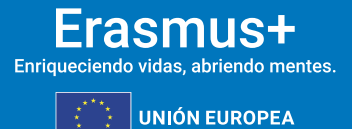

ATENCIÓN: SI, ANTES DE LA FINALIZACIÓN DEL PLAZO, NECESITA MODIFICAR EL CONTENIDO DE SU SOLICITUD Y YA HA ENVIADO UN FORMULARIO, NO CUMPLIMENTE UN NUEVO FORMULARIO. EXISTE LA OPCIÓN DE REABRIR EL FORMULARIO ENVIADO.

**Reabrir** 

seple

**GOBIERNO**<br>DE ESPAÑA

MINISTERIO<br>DE CIENCIA, INNOVACIÓN

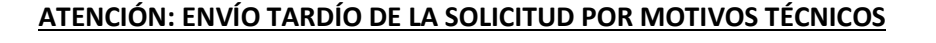

Si trata de enviar una solicitud el último día del plazo establecido (20 de febrero de 2024) y experimenta problemas técnicos que le impidan remitirlo según lo indicado antes de la hora final (12:00, hora de Bruselas) la Agencia Nacional podrá tener en cuenta su solicitud si se cumplen las tres condiciones siguientes:

1. La fecha y hora de su último intento, según muestre el formulario electrónico en la sección "Resumen de envío", son anteriores a la fecha y hora límite oficial.

2. Ha **informado de su situación** a su agencia nacional **dentro de las dos horas** siguientes al cierre del plazo de la convocatoria. Después de este plazo, su solicitud ya no podrá ser tenida en cuenta. 3. Ha **enviado por correo electrónico** a su agencia nacional, **dentro de las dos horas** siguientes al cierre del plazo de la convocatoria, **su formulario de solicitud** completo (en formato PDF) sin modificar tras el último intento de envío.

En el caso de solicitudes KA131-HED utilice el correo [movilidad.es@sepie.es](mailto:movilidad.es@sepie.es) para estas comunicaciones.

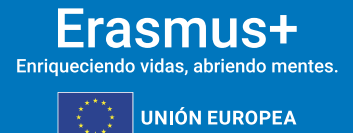

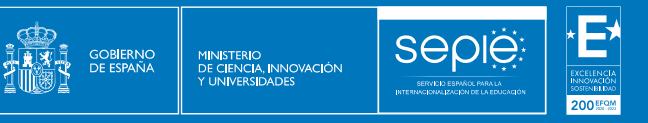

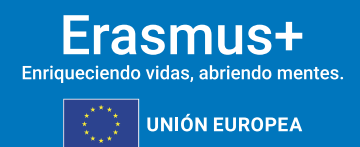

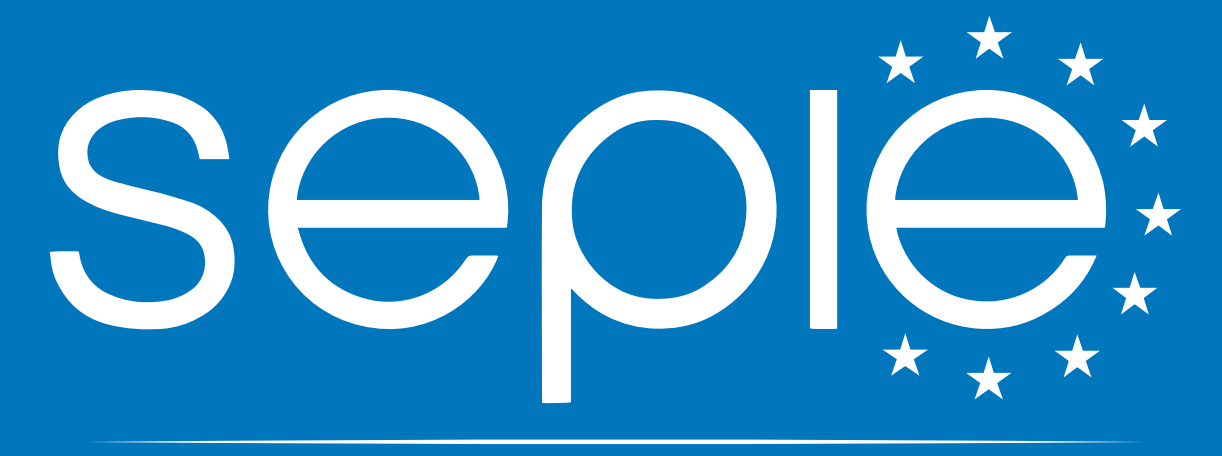

# SERVICIO ESPAÑOL PARA LA INTERNACIONALIZACIÓN DE LA EDUCACIÓN

**[www.sepie.es](http://www.sepie.es/) | [sepie@sepie.es](mailto:sepie@sepie.es)**

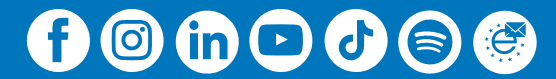